# 第94回 医

細菌学研究者の生存戦略を探る 実践と支援

# **発表動画作成要項**

# Macintosh Keynote 版

**次のステップで発表動画を作成してください。**

**発表スライド の作成 P.1**

**機器準備 録音準備**

**P.4**

**音声録音 P.5**

学生

# **発表スライドの作成**

発表スライドにご自身の音声を録音し、 音声付のスライドショー動画を作成してください。

### **1. 動画の保存について**

・スライドのアスペクト比

16:9を推奨します。4:3で作成していただいてもかまいませんが、 動画の再生画面で左右に余白が表示されます。ご了承ください。

#### ・ファイル保存時の名称

以下の規則に従いファイルを設定してください。 「演題番号 氏名」 (例)ODP-001 細菌花子 **★他の発表者との混同を防ぐため、ファイル名は厳守してください**

- ・ファイル形式: MP4(推奨), MOV
- ・ファイル容量: **300MB以内**

※システム仕様上、M4Vファイルは使用できませんので、ご注意ください。

#### **<ご注意>**

**ご提出いただいた動画データは配信用に変換されます。 作成したデータよりも画質が劣る場合があります。予めご了承ください。**

# **発表スライドの作成**

# **2. 提出期限: 2月18日(木)**

# **動画提出期限後の新規提出、修正はいかなる理由があっても 受け付けられませんので、予めご了承下さい。**

#### **3. 発表時間**

**★発表時間を厳守し、動画を作成してください。** 

発表時間は10分以内とします。 スライドの枚数に制限はありません。

## **[Mac] Keynote でのビデオ作成例**

#### <手順>

1. パソコン・マイクの準備をお願いします。

2. マイクの性能テストを行ってください。

マイクがついているノートPCの場合は内臓マイクを、マイクのついていない ノートPCやデスクトップPCを 使用する場合は外付けのマイクをつないで音声 を録音してください。

録音の前にマイクの状態を確認してください。ミュートになっている場合は オンにしてください。

#### 3. カメラ

ファイル容量が大きくなるため、カメラの使用を推奨いたしません。 (カメラオンにするとカメラに映った映像が画面の端にワイプで保存されま す)

4. 録音の際は極力静かな場所で雑音が入らないよう お願いします。

# **音声録音**

#### スライドを送りながらご自身の発表音声を録音してください。

次ページからの説明画像では、ご利用のOSのバージョンによって メニューの配置や表記、作業の流れに多少の違いがあります。ご了承ください。

#### **<はじめに>ポインター機能の使用方法**

Keynote にはレーザーポインター機能はありません。 通常のポインター(矢印)を使用してください。 スライドショー画面に切り替えると隠れているので 「C」を押してポインターを表示させてください。

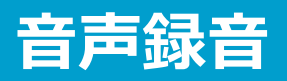

## **手順 1:録音の準備**

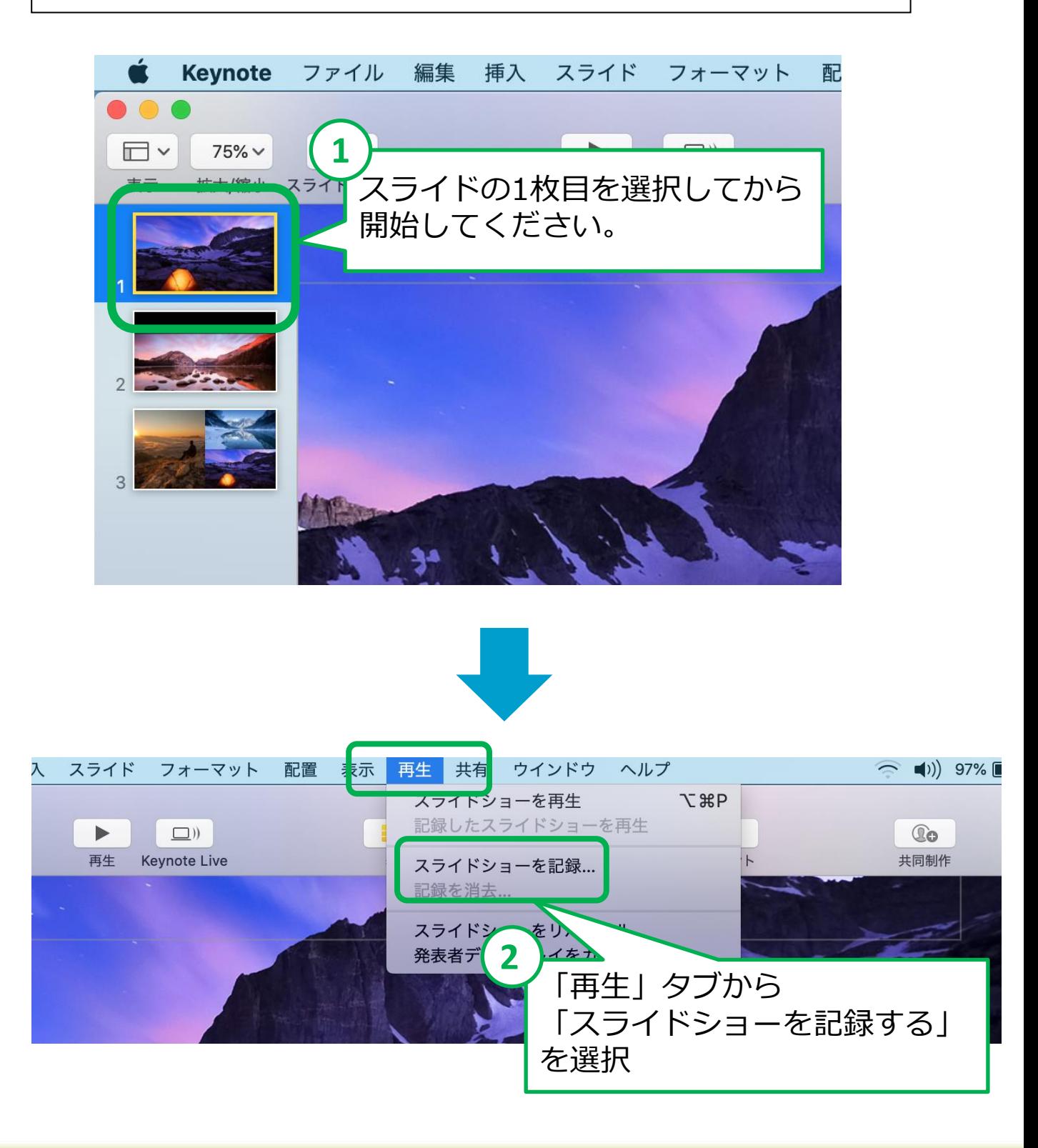

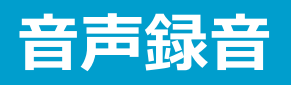

## **手順 2:録音を開始**

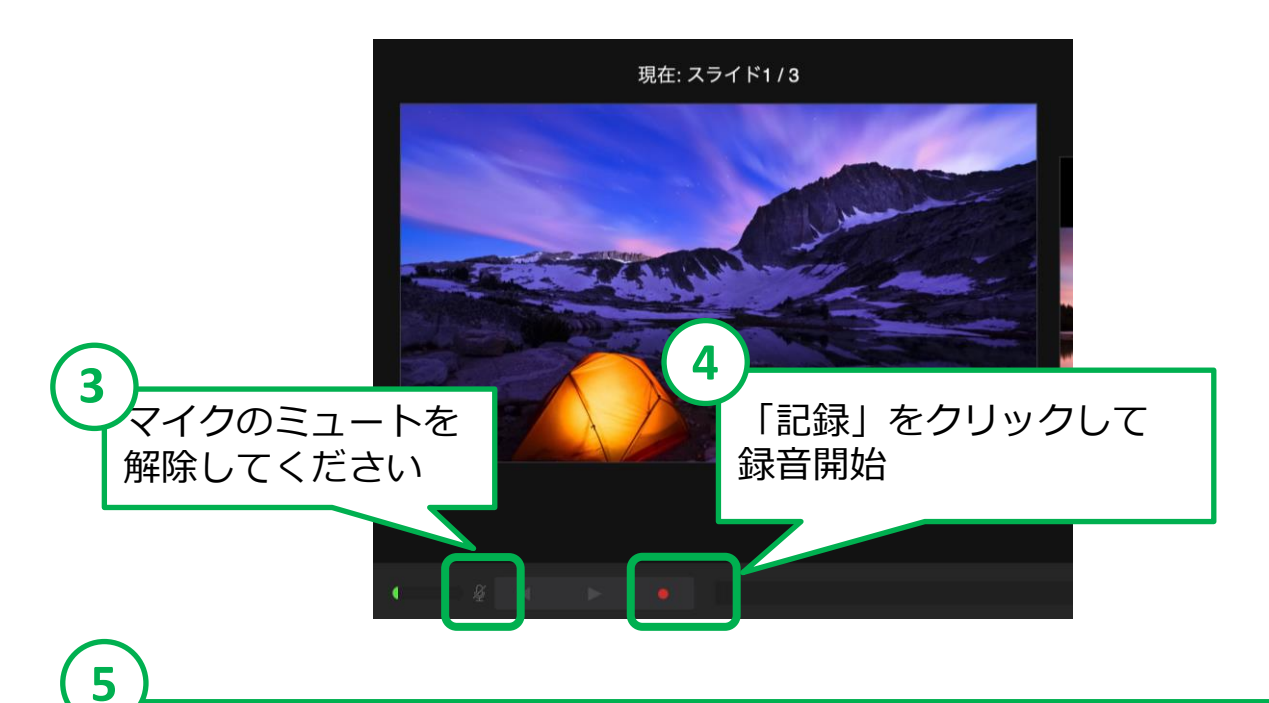

カウントダウン表示のあとに記録が始まります。 スライドを進めながらコメントを吹き込んでください。 この時に操作したとおりのタイミング(スライドが表示される時間) で記録されます。

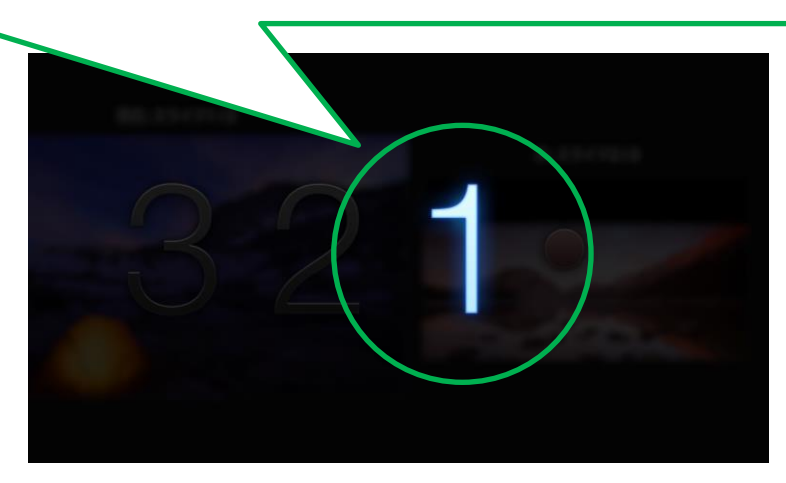

**【ご注意】 スライドを切り替えるタイミングで発言すると、 うまく音声が入らない事があります。 次のスライドに切り替わってから話し始めてください。**

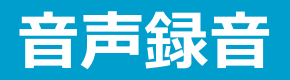

## **手順 3:録音の終了**

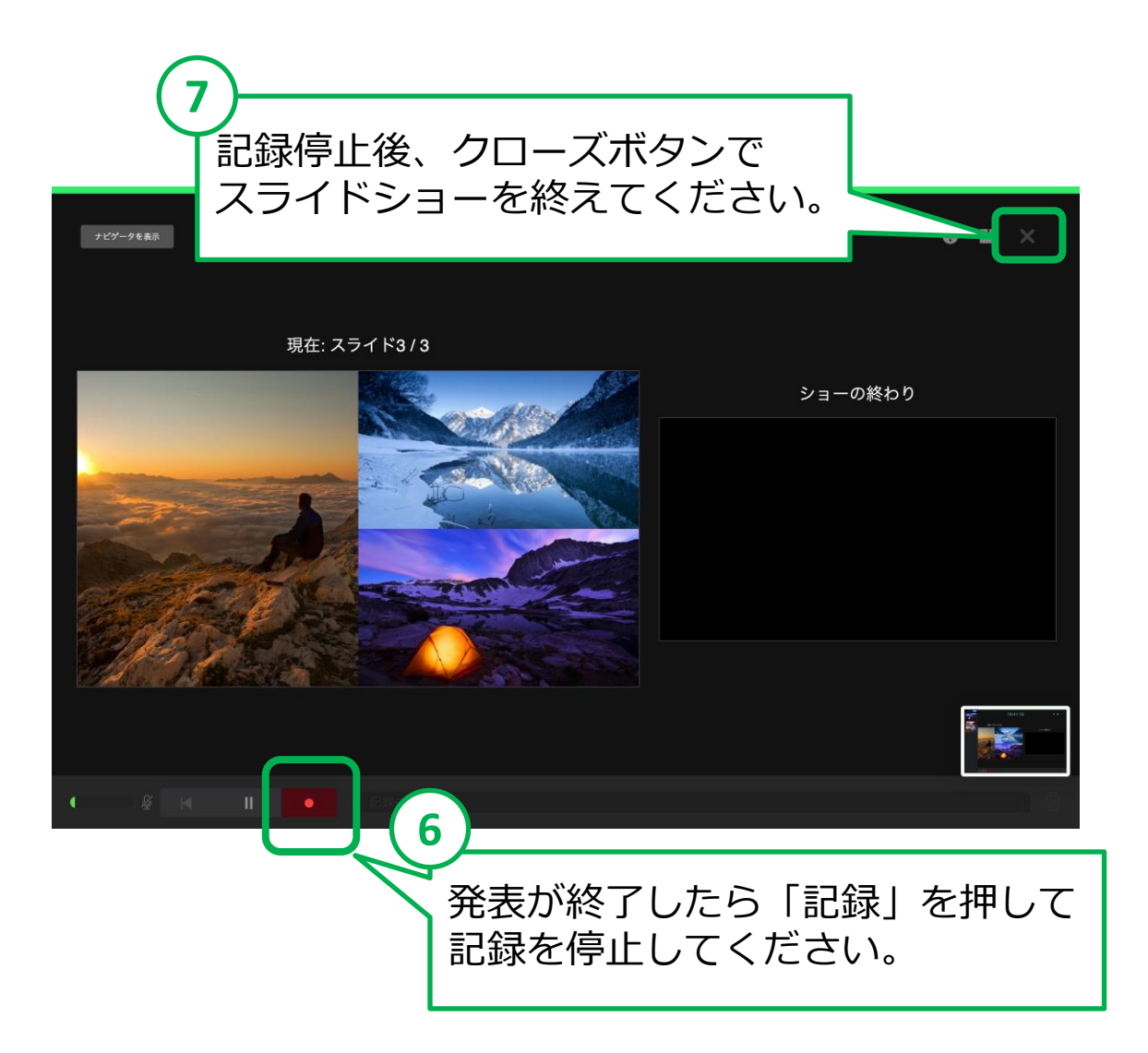

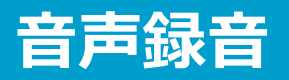

#### **手順 4:音声ファイルに変換してデータを保存**

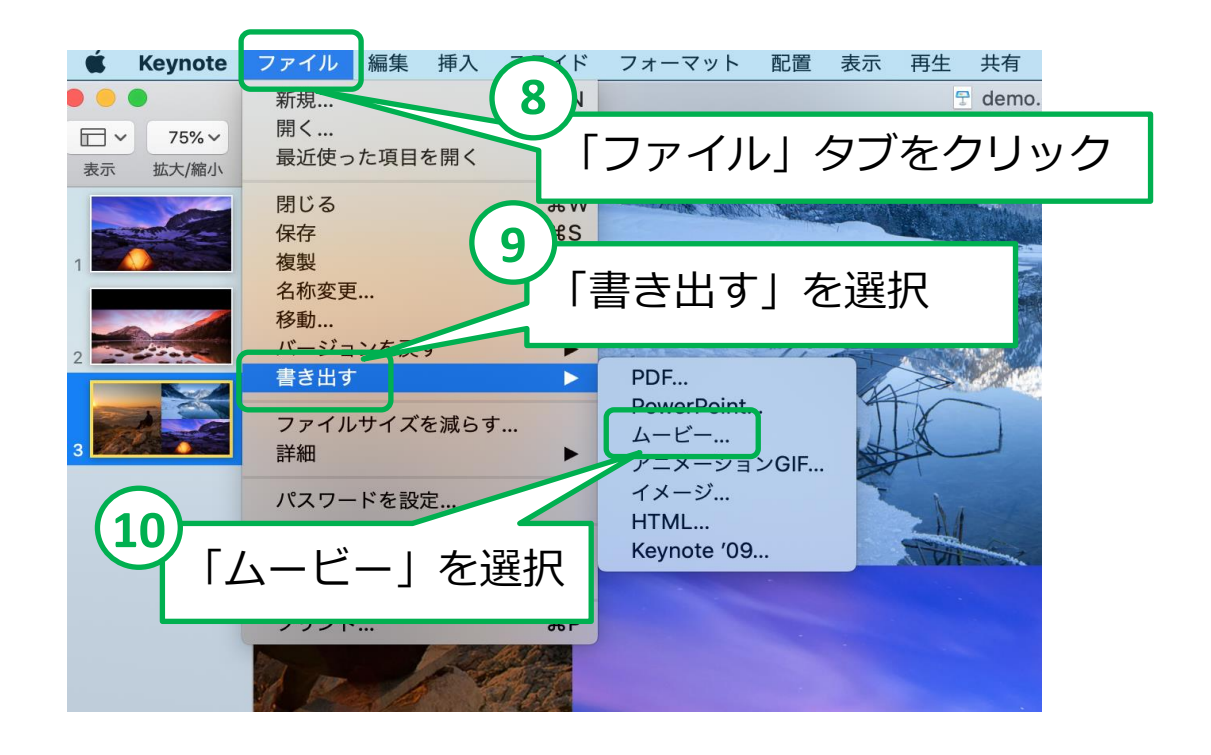

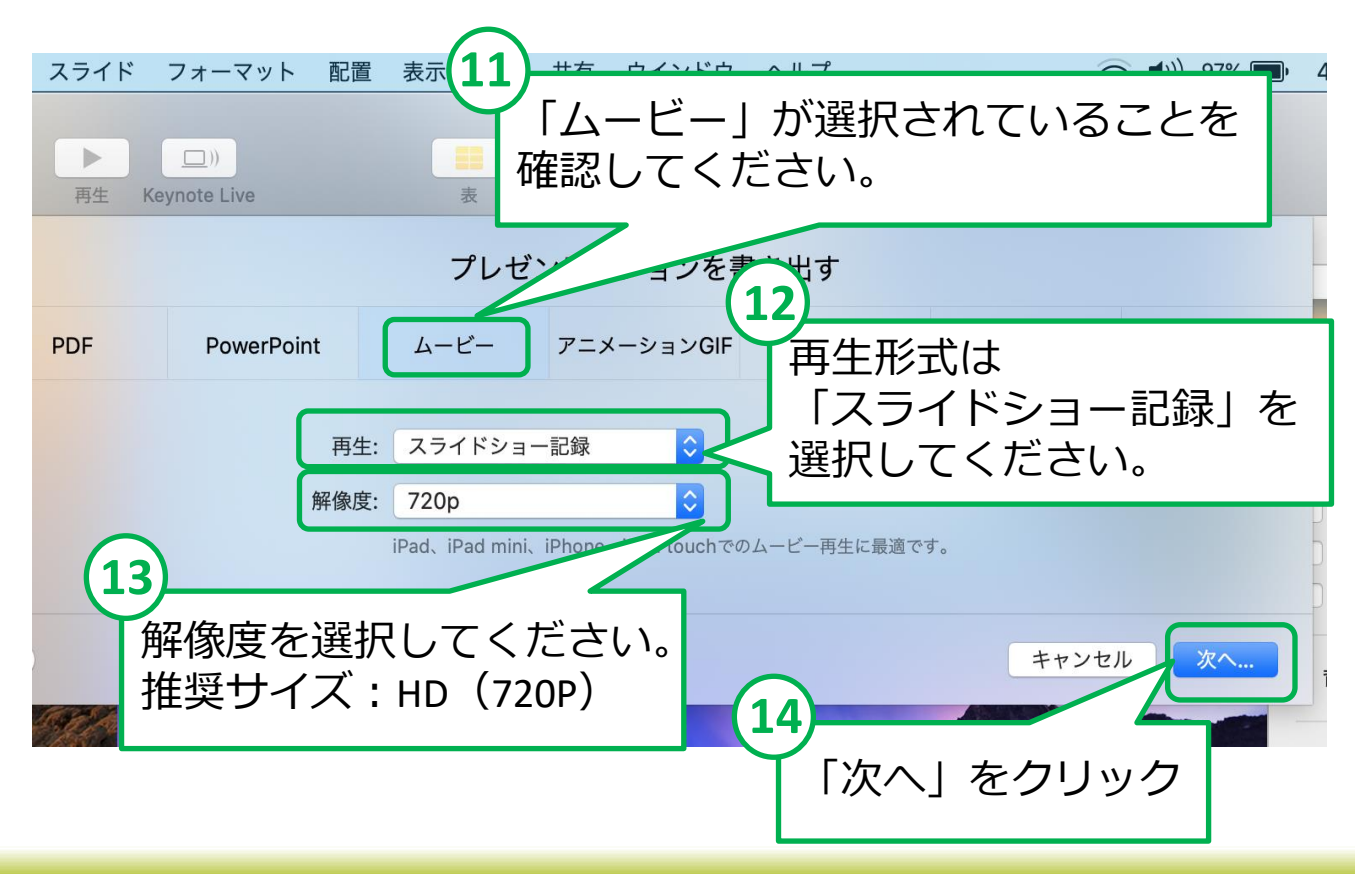

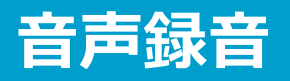

## **手順 5:音声ファイルをPCに保存**

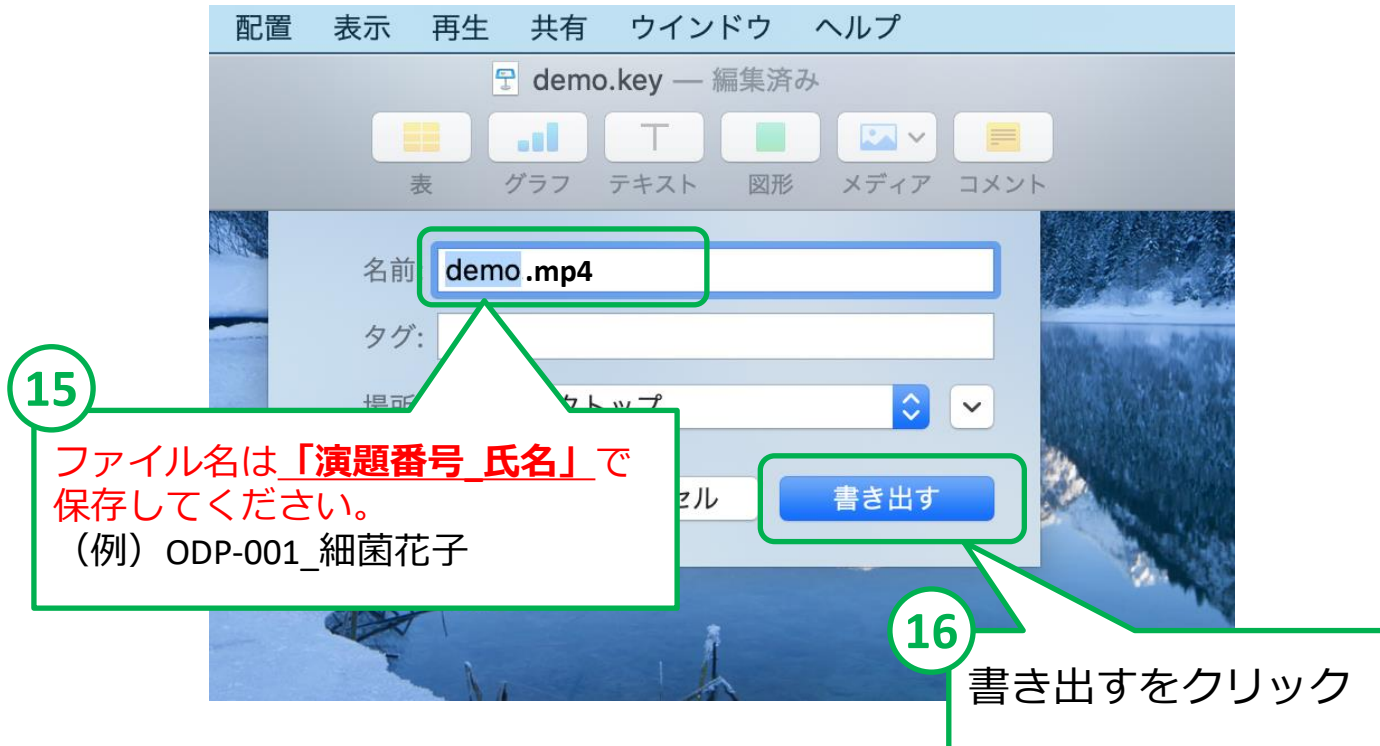

### **【お願いとご注意】**

- ・できあがった動画ファイルは、作成に使用したPC以外のPCでも 再生テストを行ってください。
- ・動画の容量によって、保存するのに時間を要する場合があります。 数時間かかる可能性もありますのでご留意ください。

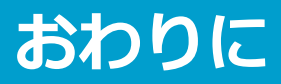

#### **お問い合わせ先**

ご不明な点がございましたら、大会運営事務局へ ご連絡くださいませ。

アップロードサイトのURLは、1/27(水)にすべての発表者 へメールでご案内する予定です。 ご確認ください。

<お問い合わせ先> 第94回日本細菌学会総会事務局 株式会社エー・イー企画内 Email: jbs2021@aeplan.co.jp